# **Instrukcja użytkownika do skoroszytu B\_Plan**

dla typu operacji "Inwestycje w gospodarstwach położonych na obszarach Natura 2000"

## **1. Uwagi wstępne:**

- **1.1. Przed rozpoczęciem wprowadzania danych do biznesplanu konieczne jest zapoznanie się z instrukcją wypełniania.**
- **1.2. Biznesplan należy sporządzić w wersji elektronicznej na formularzu udostępnionym przez ARiMR.**
- 1.2.1. Do przygotowania biznesplanu opracowano specjalny skoroszyt w wersji MS Excel 97-2003 (B\_Plan\_Natura.xls). Skoroszyt ten jest obsługiwany przez MS Excel 2003, 2007, 2010, 2013 oraz 2016. Do obsługi skoroszytu B\_Plan zaleca się MS Excel 2003 lub 2010 działających w systemie operacyjnym MS Windows.
- 1.2.2. Skoroszyt B\_Plan powinien być jedynym otwartym skoroszytem w trakcie pracy w MS Excel.
- 1.2.3. Niektóre funkcje Excela są nieaktywne lub zmodyfikowane, ze względu na zastosowanie makr.
- 1.2.4. Biznesplan należy złożyć na informatycznym nośniku danych (CD lub DVD).
- 1.2.5. W wersji papierowej należy złożyć wydruk podsumowania biznesplanu wykonany przy użyciu przycisku "Drukuj podsumowanie" dostępnego w arkuszu "Strona\_tytulowa" (Strona tytułowa biznesplanu).

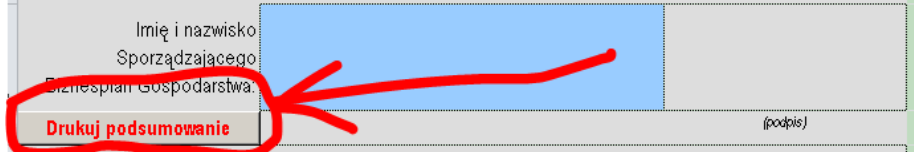

- 1.2.6. Na stronie tytułowej wydruku podpis musi złożyć Sporządzający biznesplan oraz Wnioskodawca (lub pełnomocnik / osoba reprezentująca).
- **1.3. Wartości pieniężne dotyczące inwestycji należy podać w kwotach netto (bez VAT).**

# **2. Wymagania:**

#### **2.1. Do poprawnego działania skoroszytu konieczne jest:**

- 2.1.1. Sprawdzenie i/lub właściwe ustawienie poziomu zabezpieczenia makr w MS Excel:
- 2.1.1.1. W wersji **MS Excel 2003** należy wejść do menu Narzędzia\Opcje, a następnie na zakładce "Zabezpieczenia" należy nacisnąć przycisk "Bezpieczeństwo makr". W oknie "Zabezpieczenia", na zakładce "Poziom zabezpieczeń" należy ustawić poziom "Średni". Wybór należy zatwierdzić naciskając przycisk "Ok".
- 2.1.1.2. W wersji **MS Excel 2007 lub wyższej** należy wejść do wstążki Plik\Opcje, a następnie na zakładce "Centrum zaufania" należy nacisnąć przycisk "Ustawienia Centrum zaufania…". W oknie "centrum zaufania", na zakładce "Ustawienia makr" należy ustawić poziom "Wyłącz wszystkie makra i wyświetl powiadomienie". Wybór należy zatwierdzić naciskając przycisk "Ok".
- 2.1.2. Skoroszyt należy otwierać w wersji **MS Excel 2003 lub wyższej.** Podczas otwierania powinien pojawić się monit:
- 2.1.2.1. W wersji **MS Excel 2003** okno "Ostrzeżenie o zabezpieczeniach": należy włączyć makra. Okno to będzie pojawiało się **zawsze** podczas otwierania skoroszytu.
- 2.1.2.2. W wersji **MS Excel 2007 lub wyższej** pasek "Ostrzeżenie o zabezpieczeniach": należy włączyć zawartość.

Jeżeli otwierany skoroszyt zostanie dodany do "Zaufanych dokumentów", to monit nie pojawi się więcej.

- 2.1.3. W przypadku pracy w wersji MS Excel 2003, na skutek wpisania do komórki więcej niż 255 znaków, zamiast opisu widoczny może być ciąg znaków '#' zamiast tekstu.
- **2.2. Nazwy skoroszytu nie wolno zmieniać. Zmiana nazwy skoroszytu uniemożliwi korzystanie**

**z formularza.** 

# **3. Pierwsze uruchomienie:**

- **3.1. Jako pierwsze pojawi się okno z podstawowymi zasadami obsługi skoroszytu. Zrozumienie oraz akceptację poszczególnych zasad należy zaznaczyć "**✓**", a następnie kliknąć przycisk "Rozumiem i akceptuję".**
- **3.2. Następnie wyświetlone zostanie okno, w którym użytkownik musi podać dane identyfikacyjne Wnioskodawcy niezbędne do zapisania skoroszytu dla konkretnego Wnioskodawcy. Wprowadzane dane będą podlegały kontroli kompletności i poprawności.**
- 3.2.1. Podstawowym identyfikatorem, który należy podać jest numer identyfikacyjny EP (ewidencji producentów). Jeżeli Wnioskodawca go nie posiada, to należ podać inny identyfikator, np. PESEL lub NIP.
- 3.2.2. Jeżeli wprowadzone zostaną niedozwolone znaki lub podany zostanie nieprawidłowy identyfikator, to niemożliwe będzie zapisanie skoroszytu.
- 3.2.3. Użytkownik zostanie poinformowany o nieprawidłowościach/konieczności podania danych/błędach czerwonym wypełnieniem oraz komunikatem.
- 3.2.4. Jeżeli wprowadzone dane będą prawidłowe i możliwe będzie zapisanie skoroszytu, to przycisk "Zapisz" zostanie udostępniony do użycia.
- 3.2.4.1. Zaprezentowane zostanie okno informujące o lokalizacji i nazwie zapisanego skoroszytu.
- 3.2.4.1.1. Skoroszyt zostanie zapisany w katalogu, w którym umieszczony jest wzór biznesplanu "B\_Plan\_Natura.xls". Z tego względu konieczne jest zapisanie wzoru biznesplanu na lokalnym dysku komputera (zapisywanie wzoru na "pulpicie" lub otwieranie go z folderu "pobrane" lub otwieranie go jako załącznika poczty elektronicznej lub otwieranie go bezpośrednio ze skompresowanego archiwum (np. .zip) nie jest właściwe i może prowadzić do błędów w działaniu skoroszytu).
- **3.3. Po zapisaniu skoroszytu nie wolno zmieniać jego nazwy. Jeżeli konieczna będzie korekta podanych wcześniej w specjalnym oknie danych, to należy zrobić to w arkuszu "Strona\_tytulowa".**

# **4. Organizacja skoroszytu:**

- **4.1. Skoroszyt składa się z arkuszy do wprowadzania danych oraz arkuszy z danymi obliczonymi na potrzeby weryfikacji biznesplanu przez ARiMR, oceny spełnienia części kryteriów dostępowych oraz obliczenia części kryteriów punktowanych niezbędnych do sporządzenia listy kolejności przysługiwania pomocy przez ARiMR.**
- *Uwaga: W skoroszycie nie są obliczane punkty, a jedynie informacje i dane, na podstawie których punkty obliczy ARiMR.*
	- **4.2. Nazwy arkuszy mają charakter symboliczny. Pełne nazwy tabel znajdują się w pierwszym wierszu każdego arkusza.**

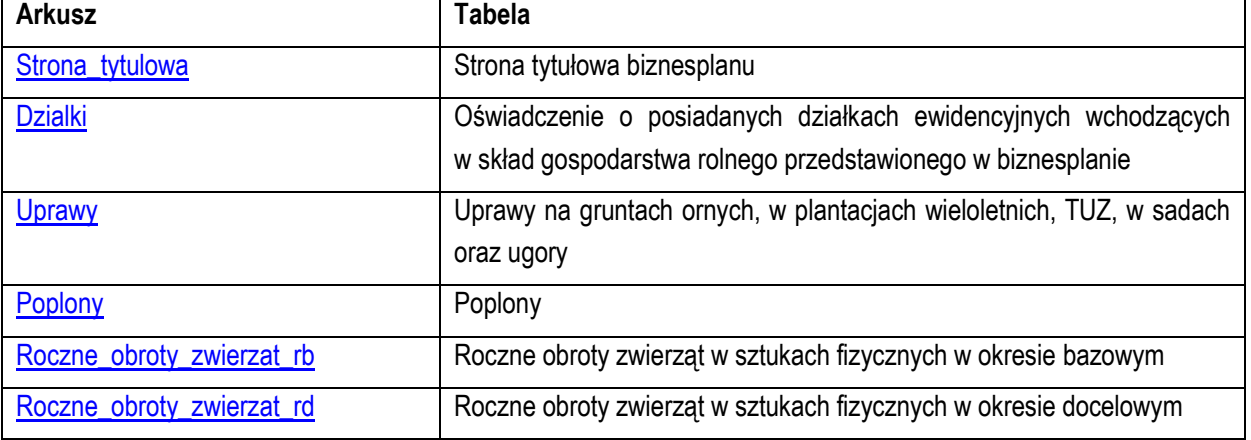

#### **4.3. Arkusze do wprowadzania danych:**

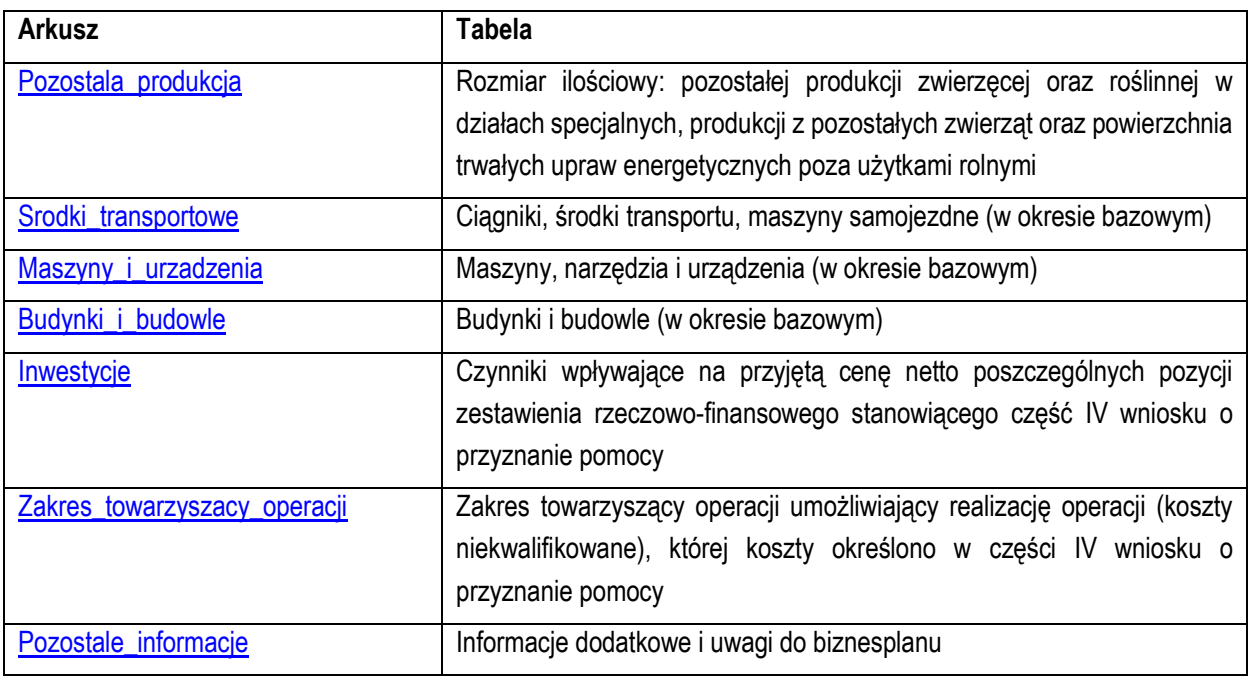

#### **4.4. Arkusze z danymi obliczonymi:**

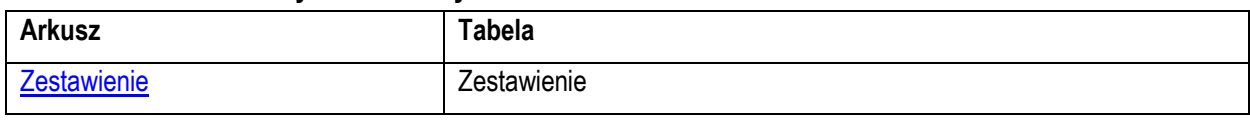

4.4.1. Po otwarciu powyższego arkusza nastąpi automatyczne obliczenie informacji wprowadzonych we wszystkich arkuszach.

# **5. Korzystanie ze skoroszytu:**

#### **5.1. Zasady ogólne:**

 $5.11$  Nie wolno:

- formatować komórek;
- wstawiać ani usuwać arkuszy, wierszy, kolumn ani komórek poza możliwością dodawania lub usuwania wierszy w niektórych arkuszach po kliknięciu prawego przycisku myszy i wybraniu odpowiedniej opcji;
- wykonywać operacji na wielu arkuszach jednocześnie;
- wkopiowywać danych inaczej niż przez edycję pojedynczej komórki (po wciśnięciu F2 lub po podwójnym kliknięciu lewym przyciskiem). Próba wkopiowania danych w inny sposób może zakończyć się automatycznym zamknięciem skoroszytu bez zapisania ostatnich zmian lub zablokowaniem komórek do edycji.
- 5.1.2. Operacje na wielu komórkach jednocześnie należy wykonywać ostrożnie i z rozwagą. Obliczenia mogą nie być wykonywane w takiej sytuacji. W takiej sytuacji konieczna jest edycja pojedynczej komórki arkusza.
- 5.1.3. Skoroszyt przygotowany został jako "narzędzie samoliczące". Oznacza to, że wszelkie obliczenia zostaną wykonane automatycznie po wystąpieniu następujących zdarzeń:
- otwarcie skoroszytu,
- zapisanie skoroszytu,
- wydruk/podgląd wydruku,
- otwarcie arkuszy,
- edycja zawartości pojedynczej komórki,
- kliknięcie komórki lewym przyciskiem myszy,
- dwukrotne kliknięcie komórki lewym przyciskiem myszy,
- kliknięcie komórki prawym przyciskiem myszy.
- 5.1.4. W zależności od wersji systemu operacyjnego, wersji MS Excel oraz szybkości procesora i ilości

dostępnej pamięci operacyjnej obliczenia będą wykonywane szybko (w optymalnych warunkach niezauważalnie dla użytkownika) lub wolno (pojawi się wtedy wskaźnik pracy komputera, np. klepsydra  $\mathbb{Z}$  - w takiej sytuacji należy poczekać na zakończenie obliczeń).

- 5.1.5. Skoroszyt, arkusze oraz komórki zostały zabezpieczone przed przypadkowym uszkodzeniem. Nie wolno łamać zabezpieczeń, ani ich omijać.
- 5.1.6. Komórki, których nie wolno edytować (część z nich zostanie automatycznie wypełniona) zostały wyróżnione **jasnoszarym** tłem.
- 5.1.7. Komórki (w boczkach lub główkach tabel), w których są listy rozwijane zostały wyróżnione **ciemnoszarym** tłem.
- 5.1.8. Komórki obowiązkowe wyróżnione są czerwonym tłem. Wszystkie muszą zostać wypełnione, nawet jeżeli zdarzenie nie dotyczy Wnioskodawcy (należy wówczas wpisać odpowiednio do charakteru komórki "0" (zero), "nie dotyczy", "brak", itp.).
- 5.1.9. Komórki opcjonalne wyróżnione są niebieskim tłem. Muszą one zostać wypełnione o ile dana pozycja dotyczy Wnioskodawcy.
- 5.1.10. Komórki z nieprawidłowymi danymi wypełnione zostaną wyróżnione czerwonym tłem (w większości wypadków do komórki zostanie dopisany komentarz z dodatkowym wyjaśnieniem).
- 5.1.11. Kolumny, w których wprowadzanie danych odbywa się przy pomocy zamkniętych list rozwijanych zostały wyróżnione symbolem  $\mathcal{A}$ .
- 5.1.12. Dodawanie lub usuwanie wierszy w niektórych arkuszach odbywa się po kliknięciu prawego przycisku myszy.

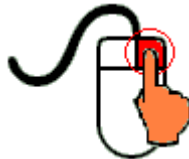

Zostanie wówczas wyświetlone podręczne menu, przy pomocy którego użytkownik będzie mógł dodać lub usunąć wiersz.

5.1.12.1. Jeżeli w komórce nie ma jeszcze żadnych danych, to należy na nią kliknąć lewym przyciskiem myszy.

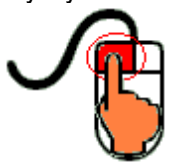

Zostanie wówczas zaprezentowana lista, z której należy wybrać właściwą pozycję (poprzez kliknięcie lub wciśnięcie ENTER).

5.1.12.2. Jeżeli w komórce są już dane, ale wymagają one korekty, to należy na nią dwukrotnie kliknąć lewym przyciskiem myszy.

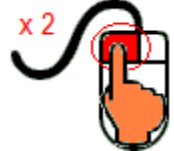

Zostanie wówczas zaprezentowana lista, z której należy wybrać właściwą pozycję (poprzez kliknięcie lub wciśnięcie ENTER).

- 5.1.12.3. W arkuszu "Uprawy" oraz "Poplony" podczas wprowadzania danych dotyczących nazwy uprawy można skorzystać z możliwości przefiltrowania listy, np. wpisanie "pszenica" spowoduje ograniczenie listy tylko do pozycji zawierających słowo "pszenica".
- 5.1.12.4. W arkuszu "Dzialki" dodatkowo dostępna jest opcja "Dodaj z bieżącego". Użycie tej opcji spowoduje dodanie wiersza częściowo wypełnionego (w zakresie danych dotyczących lokalizacji działki). Korzystanie z tej opcji jest możliwe po kliknięciu prawym przyciskiem na wypełnionym wcześniej wierszu.
- 5.1.12.5. Puste/niewypełnione wiersze muszą zostać usunięte. Można to zrobić ręcznie (poprzez wybranie

odpowiedniej opcji z menu podręcznego) lub zostanie to zrobione automatycznie po edycji jakiejkolwiek komórki w bieżącym arkuszu.

- 5.1.13. Liczby porządkowe wpisywane są automatycznie. Jeżeli po usunięciu wiersza numeracja L.p. nie jest ciągła, to należy przeprowadzić edycję jakiejkolwiek komórki w bieżącym arkuszu – numeracja L.p. zostanie automatycznie uporządkowana.
- 5.1.14. Na arkuszach "Strona\_tytulowa" oraz "Zestawienie" przedstawiono sumy kontrolne. Obliczane one są automatycznie i służą potwierdzeniu zgodności wersji elektronicznej z wersją papierową.
- 5.1.15. Typy danych wprowadzanych do skoroszytu:
- liczby

(większość z dokładnością do dwóch miejsc po przecinku),

• rok/data

(daty należy zapisywać w formacie rrrr-mm-dd, np. 1 kwiecień 2015 należy wprowadzić: 2015-04-01),

• tekst.

#### **5.2. Zasady szczegółowe:**

- <span id="page-4-0"></span>5.2.1. Arkusz "Strona\_tytulowa" (Strona tytułowa biznesplanu):
- 5.2.1.1. Należy wprowadzić dane:
- 5.2.1.1.1. Cel złożenia biznesplanu, poprzez wybór z listy rozwijanej (złożenie=po raz pierwszy; korekta=jeżeli wystąpiła konieczność przeprowadzenia korekt i ponownego złożenia biznesplanu (np. wezwanie ARiMR lub zmiana wcześniej przyjętych założeń)). Sporządzając korektę lub zmianę założeń można wykorzystać sporządzoną (i złożoną) wcześniej wersję, przy czym należy pamiętać, że nie można zmieniać nazwy pliku, gdyż uniemożliwi to korzystanie ze skoroszytu. Zaleca się zapisanie oryginalnej (złożonej pierwotnie) wersji w innym folderze.
- 5.2.1.1.2. Okres bazowy i docelowy.
- 5.2.1.1.2.1. Okres bazowy:
- 5.2.1.1.2.1.1 Okresem bazowym jest rok, w którym przypada **dzień rozpoczęcia terminu składania wniosków** o przyznanie pomocy, w którym został złożony dany wniosek.
- 5.2.1.1.2.2. Okres docelowy:
- 5.2.1.1.2.2.1 Okresem docelowym jest rok złożenia wniosku o płatność końcową.
- 5.2.1.1.3. Podstawowe dane teleadresowe Wnioskodawcy oraz Wykonawcy biznesplanu.
- 5.2.1.1.3.1. Należy podać adres zgodny z danymi we wniosku.
- 5.2.1.1.3.2. Deklaracja: Czy w gospodarstwie łączna powierzchnia trwałych użytków zielonych i pastwisk trwałych w rozumieniu art. 4 ust. 1 lit. h rozporządzenia Parlamentu Europejskiego i Rady (UE) nr 1307/2013 z dnia 17 grudnia 2013 r. ustanawiającego przepisy dotyczące płatności bezpośrednich dla rolników na podstawie systemów wsparcia w ramach wspólnej polityki rolnej oraz uchylającego rozporządzenie Rady (WE) nr 637/2008 i rozporządzenie Rady (WE) nr 73/2009 (Dz. Urz. UE L 347 z 20.12.2013, str. 608, z późn. zm.<sup>1)</sup>), zwanych "trwałymi użytkami zielonymi" - TUZ, położonych na obszarze Natura 2000 w rozumieniu art. 5 pkt 2b ustawy z dnia 16 kwietnia 2004 r. o ochronie przyrody, zwanym "obszarem Natura 2000", **wynosi co najmniej 1 ha**
- 5.2.1.1.3.2.1 Należy wybrać TAK lub NIE

 $\overline{a}$ 

5.2.1.1.3.2.2 Pomoc przyznaje się rolnikowi, jeżeli w gospodarstwie, którego jest posiadaczem, łączna powierzchnia trwałych użytków zielonych i pastwisk trwałych w rozumieniu art. 4 ust. 1 lit. h rozporządzenia Parlamentu Europejskiego i Rady (UE) nr 1307/2013 z dnia 17 grudnia 2013 r. ustanawiającego przepisy dotyczące płatności bezpośrednich dla rolników na podstawie systemów wsparcia w ramach wspólnej polityki rolnej oraz uchylającego rozporządzenie Rady (WE) nr 637/2008 i rozporządzenie Rady (WE) nr 73/2009 (Dz. Urz. UE L 347 z 20.12.2013, str. 608, z późn. zm.2) ),

<sup>&</sup>lt;sup>1)</sup> Zmiany wymienionego rozporządzenia zostały ogłoszone w Dz. Urz. UE L 347 z 20.12.2013, str. 865, Dz. Urz. UE L 181 z 20.06.2014, str. 1, Dz. Urz. UE L 280 z 24.09.2014, str. 1, Dz. Urz. UE L 281 z 25.09.2014, str. 1, Dz. Urz. UE L 367 z 23.12.2014, str. 16, Dz. Urz. UE L 135 z 02.06.2015, str. 8, Dz. Urz. UE L 28 z 04.02.2016, str. 8 i Dz. Urz. UE L 130 z 19.05.2016, str. 16.

<sup>&</sup>lt;sup>2)</sup> Zmiany wymienionego rozporządzenia zostały ogłoszone w Dz. Urz. UE L 347 z 20.12.2013, str. 865, Dz. Urz. UE L 181 z 20.06.2014, str. 1, Dz. Urz. UE L 280 z 24.09.2014, str. 1, Dz. Urz. UE L 281 z 25.09.2014, str. 1, Dz. Urz. UE L 367 z 23.12.2014, str. 16, Dz. Urz. UE L 135 z 02.06.2015, str. 8, Dz. Urz. UE L 28 z 04.02.2016, str. 8 i Dz. Urz. UE L 130 z 19.05.2016, str. 16.

zwanych "trwałymi użytkami zielonymi, położonych na obszarze Natura 2000 **wynosi co najmniej 1 ha.**

- 5.2.1.1.3.2.3 Ustalając spełnienie tego warunku uwzględnia się grunty wchodzące w skład gospodarstwa posiadanego przez rolnika w dniu złożenia wniosku o przyznanie pomocy które:
- stanowią przedmiot własności tego rolnika,
- zostały oddane w użytkowanie wieczyste temu rolnikowi,
- są dzierżawione przez tego rolnika z Zasobu Własności Rolnej Skarbu Państwa lub od jednostek samorządu terytorialnego, na podstawie umowy dzierżawy zawartej na czas nieoznaczony albo na okres co najmniej 7 lat od dnia złożenia wniosku,
- są dzierżawione przez tego rolnika od podmiotów innych niż wymienione w pkt. 3, jeżeli umowa dzierżawy została zawarta w formie aktu notarialnego albo z datą pewną, oraz na okres co najmniej 7 lat od dnia złożenia wniosku, **przy czym grunty dzierżawione będą mogły być uwzględnione na potrzeby potwierdzenia tego kryterium, jeżeli do gruntów tych przyznano rolnikowi lub jego małżonkowi jednolitą płatność obszarową** na podstawie przepisów o płatnościach w ramach systemów wsparcia bezpośredniego, lub pomoc finansową w ramach działań obszarowych w ramach Programu Rozwoju Obszarów Wiejskich na lata 2007–2013 lub Programu, co najmniej w roku, w którym złożono wniosek, a jeżeli w danym roku nie przyznano jeszcze płatności lub pomocy, płatność lub pomoc została przyznana co najmniej w roku poprzedzającym rok złożenia wniosku.
- 5.2.1.2. Przycisk "Drukuj podsumowanie" służy do wydrukowania stron biznesplanu wymaganych do złożenia w wersji papierowej.
- 5.2.1.2.1. Za pomocą tego przycisku zostaną wydrukowane arkusze: "Strona\_tytulowa", "Dzialki", "Pozostale\_informacje" oraz "Zestawienie".
- <span id="page-5-0"></span>5.2.2. Arkusz "Dzialki" (Oświadczenie o posiadanych działkach ewidencyjnych wchodzących w skład gospodarstwa rolnego przedstawionego w biznesplanie):
- 5.2.2.1. Należy wprowadzić i przyporządkować w kol. "Tytuł prawny" posiadane przez Wnioskodawcę **na dzień składania wniosku o przyznanie pomocy** działki, każdą w oddzielnym wierszu.
- 5.2.2.2. Wprowadzanie danych należy rozpocząć od dodania pustego wiersza (po kliknięciu prawego przycisku myszy), a następnie wybrania lokalizacji działki (województwo=>powiat=>gmina=>obręb (numer obrębu zostanie wpisany automatycznie)).
- 5.2.2.2.1. W arkuszu "Dzialki" dodatkowo dostępna jest opcja "Dodaj wiersz z bieżącego". Użycie tej opcji spowoduje dodanie wiersza częściowo wypełnionego (w zakresie danych dotyczących lokalizacji działki).
- 5.2.2.3. Kol. "Powierzchnia całkowita działki ewidencyjnej".
- 5.2.2.3.1. Powierzchnia musi być zgodna z ewidencją gruntów i budynków.
- 5.2.2.3.2. Kolumna wylicza się automatycznie jako suma kol. "Powierzchnia użytków rolnych" oraz "Powierzchnia pozostała".
- 5.2.2.4. Kol. "Powierzchnia użytków rolnych":
- 5.2.2.4.1. W kolumnie należy wykazać: grunty orne, sady, łąki trwałe, pastwiska trwałe, grunty rolne zabudowane, grunty pod stawami oraz grunty pod rowami.
- 5.2.2.4.2. Należy podać powierzchnię zgodnie z faktycznym użytkowaniem. Jeżeli powierzchnia faktycznie użytkowana jest mniejsza niż ujawniona w ewidencji gruntów i budynków należy wpisać powierzchnię z tej ewidencji.
- 5.2.2.5. Kol. "Powierzchnia pozostała":
- 5.2.2.5.1. W kolumnie należy wykazać np. lasy.
- 5.2.2.5.2. Kolumnę należy wypełnić pamiętając, że suma powierzchni użytków rolnych oraz powierzchni pozostałej obliczona w kol. "Powierzchnia całkowita działki ewidencyjnej" musi być zgodna z ewidencją gruntów i budynków.
- 5.2.2.5.3. W przypadku dzierżawy części działki należy podać tylko powierzchnię użytkowaną przez Wnioskodawcę, a w kol. "Powierzchnia pozostała" należy wpisać "0".
- 5.2.2.6. Kol. "Tytuł prawny":

5.2.2.6.1. Pozycja: "własność" – należy wybrać dla działek własnych.

5.2.2.6.2. Pozycję: "użytkowanie wieczyste" – należy wybrać dla działek będących w użytkowaniu wieczystym.

- <span id="page-6-0"></span>5.2.2.6.3. Pozycję "dzierżawa z ZWRSP/JST" należy wybrać dla działek, które są dzierżawione przez rolnika z Zasobu Własności Rolnej Skarbu Państwa lub od jednostek samorządu terytorialnego, na podstawie umowy dzierżawy zawartej na czas nieoznaczony albo na okres co najmniej 7 lat od dnia złożenia wniosku o przyznanie pomocy.
- <span id="page-6-1"></span>5.2.2.6.4. Pozycję "dzierżawa dł.-term." należy wybrać dla działek które są dzierżawione przez tego rolnika od podmiotów innych niż wyżej wymienione w pkt. [5.2.2.6.3.](#page-6-0), jeżeli umowa dzierżawy została zawarta w formie aktu notarialnego albo z datą pewną oraz na okres co najmniej 7 lat od dnia złożenia wniosku o przyznanie pomocy.
- 5.2.2.6.5. Pozycję "dzierżawa kr.-term." należy wybrać dla działek, które nie spełniają warunków wymienionych w pkt. [5.2.2.6.3](#page-6-0) oraz [5.2.2.6.4,](#page-6-1) a do których rolnikowi lub małżonkowi przyznano jednolitą płatność obszarową na podstawie przepisów o płatnościach w ramach systemów wsparcia bezpośredniego, pomoc finansową w ramach działań obszarowych w ramach Programu Rozwoju Obszarów Wiejskich na lata 2007–2013, ("PROW 2007–2013"), lub programu, co najmniej w roku, w którym złożono wniosek o przyznanie pomocy, a jeżeli w danym roku nie przyznano jeszcze płatności lub pomocy, płatność lub pomoc została przyznana co najmniej w roku poprzedzającym rok złożenia wniosku o przyznanie pomocy. Pozycję tę należy wybrać np. dla działek użytkowanych np. na podstawie ustnej umowy, o ile Wnioskodawca pobiera na te działki jednolitą płatność obszarową.
- *Uwaga: Działki oznaczone jako " dzierżawa kr.-term." nie są brane pod uwagę do obliczenia powierzchni trwałych użytków zielonych położonych na obszarze Natura 2000 tj. na potrzeby potwierdzenia spełniania kryterium dostępu dotyczącego posiadania 1 ha TUZ na obszarze Natura 2000.*
	- 5.2.2.6.6. Pozycję "inny" należy wybrać dla pozostałych działek, nie spełniających warunków o których mowa w par. 2 ust. 7 rozporządzenia wykonawczego, tj. dla działek dzierżawionych na podstawie umowy bez daty pewnej, jeżeli Wnioskodawcy lub jego współmałżonkowi nie przysługuje do tych działek jednolita płatność obszarowa na podstawie przepisów o płatnościach w ramach systemów wsparcia bezpośredniego.
- *Uwaga: Działki oznaczone jako "inny" nie są brane pod uwagę do ustalenia powierzchni gospodarstwa (kryterium 1 ha TUZ na obszarze Natura 2000), uprawniającej do skorzystania z pomocy w ramach operacji, w tym również do ustalenia powierzchni trwałych użytków zielonych położonych na obszarze Natura 2000 celem nadania punktów za kryteria związane z powierzchnią TUZ i UR w gospodarstwie.*
	- 5.2.2.7. Ustalając spełnienie warunku dot. posiadania samoistnego lub zależnego gospodarstwa, uwzględnia się grunty wchodzące w skład gospodarstwa posiadanego przez rolnika w dniu złożenia wniosku o przyznanie pomocy:
	- stanowiące przedmiot własności tego rolnika;
	- oddane w użytkowanie wieczyste temu rolnikowi;
	- które są dzierżawione przez tego rolnika z Zasobu Własności Rolnej Skarbu Państwa lub od jednostek samorządu terytorialnego, na podstawie umowy dzierżawy zawartej na czas nieoznaczony albo na okres co najmniej 7 lat od dnia złożenia wniosku o przyznanie pomocy;
	- które są dzierżawione przez tego rolnika od podmiotów innych niż wymienione w pkt 3, jeżeli umowa dzierżawy została zawarta:
		- o w formie aktu notarialnego albo z datą pewną oraz
		- o na okres co najmniej 7 lat od dnia złożenia wniosku o przyznanie pomocy;
	- do których przyznano temu rolnikowi jednolitą płatność obszarową na podstawie przepisów o płatnościach w ramach systemów wsparcia bezpośredniego lub pomoc finansową w ramach działań obszarowych w ramach Programu Rozwoju Obszarów Wiejskich na lata 2007–2013 lub programu co najmniej w roku, w którym złożono wniosek o przyznanie pomocy, a jeżeli w danym roku nie przyznano jeszcze płatności lub pomocy, płatność lub pomoc została przyznana co najmniej w roku poprzedzającym rok złożenia wniosku o przyznanie pomocy.
- 5.2.2.8. Ustalając spełnienie kryteriów wyboru operacji związanych z powierzchnią TUZ na Natura 2000 oraz łączną powierzchnią użytków rolnych w rozumieniu art. 4 ust. 1 lit. e rozporządzenia Parlamentu Europejskiego i Rady (UE) nr 1307/2013 z dnia 17 grudnia 2013 r. ustanawiającego przepisy dotyczące płatności bezpośrednich dla rolników na podstawie systemów wsparcia w ramach wspólnej polityki rolnej oraz uchylającego rozporządzenie Rady (WE) nr 637/2008 i rozporządzenie Rady (WE) nr 73/2009 wchodzących w skład gospodarstwa uwzględnia się grunty wchodzące w skład gospodarstwa posiadanego przez rolnika w dniu złożenia wniosku o przyznanie pomocy wymienione w ww. pkt 1-5, z tym że powierzchnię trwałych użytków zielonych położonych na obszarze Natura 2000 ustala się na podstawie danych zawartych w systemie identyfikacji działek rolnych, o którym mowa w przepisach o krajowym systemie ewidencji producentów, ewidencji gospodarstw rolnych oraz ewidencji wniosków o przyznanie płatności, według stanu na dzień:
- 14 marca roku składania wniosku, w przypadku składania wniosków o przyznanie pomocy od dnia 15 marca danego roku albo
- 14 marca roku poprzedzającego rok złożenia wniosku o przyznanie pomocy, w przypadku składania wniosków o przyznanie pomocy do dnia 14 marca danego roku.

### *Uwaga: Bardzo istotne jest prawidłowe wypełnienie tabeli 1 ze względu na przyznawanie punktów za poszczególne kryteria na podstawie informacji zawartych w tym Arkuszu.*

- 5.2.2.9. Należy wprowadzić podstawę posiadania (nr aktu/KW/umowy) każdej działki ewidencyjnej.
- 5.2.2.10. W kol. "Uwagi" należy wpisać informacje istotne, mające wpływ na użytkowanie gruntów, np. "działka została zakupiona po złożeniu ostatniego wniosku o płatności bezpośrednie", "działka przewidywana do zalesienia za dwa lata" itp. Należy podawać informacje w formie możliwie najbardziej syntetycznej, ale przejrzystej, zwięźle określającej daną sytuację.

W niektórych przypadkach wystarczą wpisy hasłowe np.: "ONW", "cz. ONW", "NATURA 2000", "park narodowy", "sad" ("cz. sad" - jeżeli plantacja wieloletnia zajmuje tylko część działki), "działka siedliskowa" – przez taki zapis będzie rozumiane, że na danej działce znajdują się budynki i budowle, jeżeli budynki położone są na kilku działkach należy odpowiednio wpisać np. "magazyn środków ochrony roślin", "budynek inwentarski – chlewnia", "budynek mieszkalny oraz garaże dla maszyn rolniczych" itp. Jeżeli obszar działki objęty jest kilkoma różnymi ww. obszarami, należy wymienić je po przecinku.

## *Uwaga: dane z tego arkusza zostaną automatycznie wykorzystane w arkuszu "Zestawienie".*

<span id="page-7-0"></span>5.2.3. Arkusz "Uprawy" (Uprawy na gruntach ornych, w plantacjach wieloletnich, TUZ, w sadach oraz ugory):

Ustalając wielkość produkcji prowadzonej w gospodarstwie, w przypadku produkcji roślinnej uwzględnia się w szczególności – uprawy w plonie głównym:

a) w roku, w którym przypada dzień rozpoczęcia terminu składania wniosków o przyznanie pomocy,

b) planowane w roku, w którym zostanie złożony wniosek o płatność końcową

– przy czym za plon główny uznaje się uprawę, której okres wegetacji jest najdłuższy.

- 5.2.3.1. Wprowadzanie danych należy rozpocząć od dodania pustego wiersza (po kliknięciu prawego przycisku myszy), a następnie należy wprowadzić uprawy w plonie głównym poprzez wybór z listy rozwijanej.
- 5.2.3.2. W przypadku braku na liście uprawy prowadzonej przez Wnioskodawcę należy wybrać pozycję "Pozostałe…." z odpowiedniej grupy upraw.
- 5.2.3.3. W tabeli należy ująć wszystkie uprawy w plonie głównym (łącznie z sadami, plantacjami wieloletnimi, uprawami pod wysokimi osłonami, trwałymi użytkami zielonymi oraz ugorami), również te uprawiane na działkach rolnych o pow. poniżej 0,1 ha, więc tym samym niezgłoszone do płatności bezpośrednich. W tabeli umieścić należy również sady i plantacje wieloletnie nieowocujące.
- 5.2.3.4. Dla okresu bazowego należy wpisać uprawy w plonie głównym w roku, w którym przypada **dzień rozpoczęcia terminu składania wniosków o przyznanie pomocy**; za plon główny uznaje się

<span id="page-8-1"></span><span id="page-8-0"></span>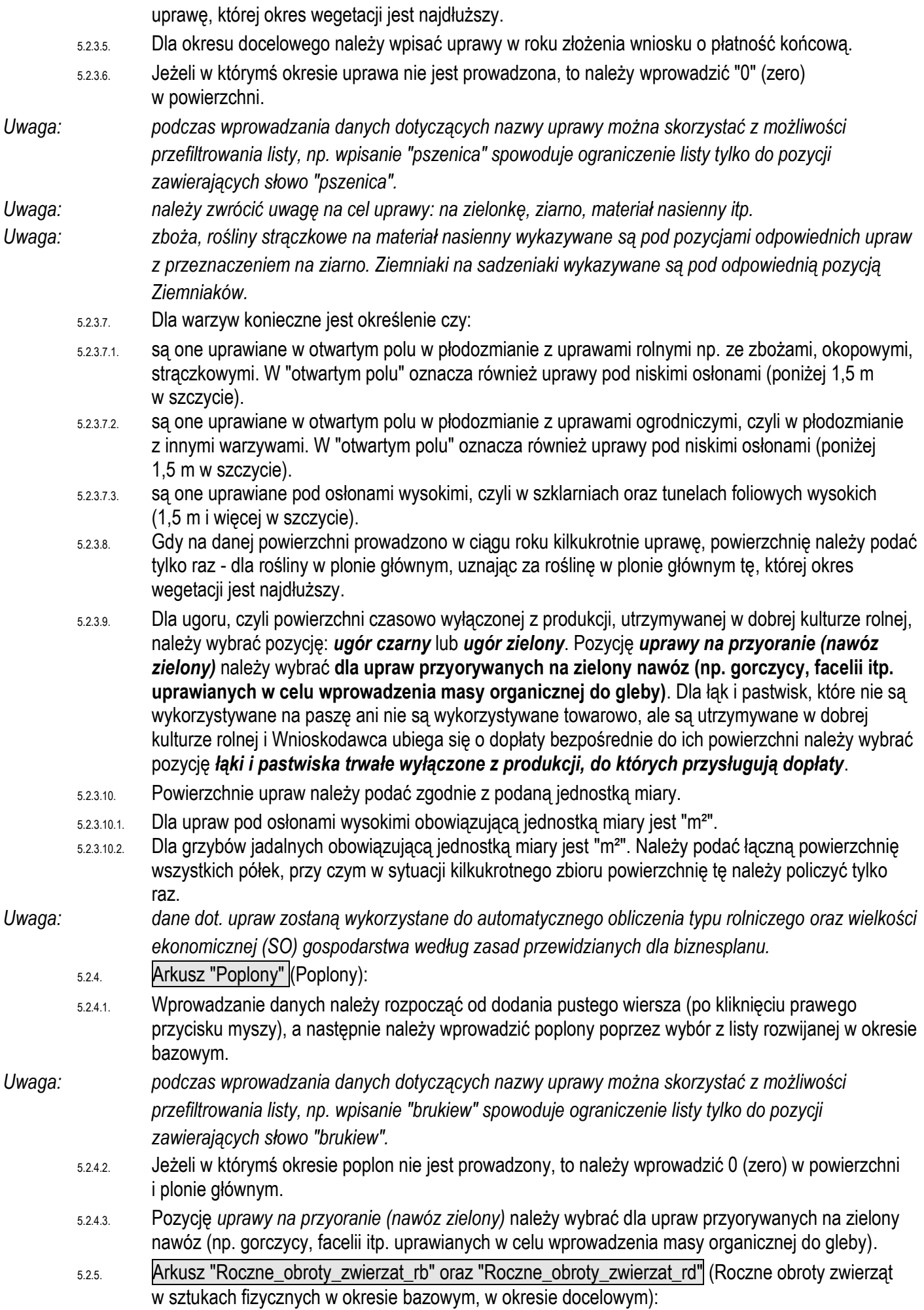

Ustalając wielkość produkcji prowadzonej w gospodarstwie, w przypadku produkcji zwierzęcej, uwzględnia się w szczególności – stan średni zwierząt:

a) w okresie 12 miesięcy poprzedzających miesiąc, w którym przypada dzień rozpoczęcia terminu składania wniosków o przyznanie pomocy, a w przypadku podmiotów, które weszły w posiadanie gospodarstwa w okresie krótszym niż 12 miesięcy poprzedzających miesiąc złożenia wniosku o przyznanie pomocy lub rozpoczęły w tym okresie produkcję zwierzęcą w gospodarstwie – planowany stan średni zwierząt w okresie kolejnych 12 miesięcy, począwszy od dnia rozpoczęcia prowadzenia produkcji zwierzęcej w gospodarstwie – dot. okresu bazowego,

b) planowany w roku, w którym zostanie złożony wniosek o płatność końcową – dot. okresu docelowego.

- 5.2.5.1. Należy wprowadzić dane do obrotu w sztukach fizycznych.
- 5.2.5.2. Dla okresu bazowego należy wpisać dane dotyczące obrotu zwierząt w okresie 12 miesięcy poprzedzających miesiąc, w którym przypada dzień rozpoczęcia terminu składania wniosków o przyznanie pomocy.
- 5.2.5.3. Dla okresu docelowego należy wpisać dane dotyczące obrotu zwierząt w roku złożenia wniosku o płatność końcową.
- 5.2.5.4. W przypadku zwierząt przekazanych nieodpłatnie poza gospodarstwo rolne liczbę tych zwierząt należy wykazać w kol. "Sprzedaż".
- 5.2.5.5. Dla wykazanych zwierząt należy podać liczbę stanowisk, jaką Wnioskodawca dysponuje w okresie bazowym lub będzie dysponował w okresie docelowym. Liczba stanowisk musi mieć odzwierciedlenie w wykazanych budynkach i budowlach.
- 5.2.5.5.1. Dla grup zwierząt utrzymywanych jedynie w chowie pastwiskowym, na wolnym wybiegu, w liczbie stanowisk należy wpisać 0.

#### 5.2.5.6. Dla wszystkich wykazanych zwierząt należy określić, czy występuje u nich okres pastwiskowy.

*Uwaga: wypełnienie kolumn określających liczbę stanowisk oraz okres pastwiskowy zaleca się wypełnić po wypełnieniu części dotyczącej obrotu zwierząt (kol. od "Stan początkowy" do "Na przeklasowanie").* 5.2.5.7. Dla ułatwienia można filtrować wiersze przy pomocy listy rozwijanej w główce tabeli, w kol. "Grupa zwierząt".

*Uwaga: ze względów estetycznych zrezygnowano w tej tabeli z wyróżniania kolorem czerwonym komórek niewypełnionych. Kolorem czerwonym zostaną wyróżnione komórki jeżeli zostanie wykryta niezgodność w obrocie.*

#### *Uwaga: dane z tego arkusza zostaną automatycznie wykorzystane w arkuszu "Zestawienie".*

*Uwaga: dane dot. stanu średniorocznego zostaną wykorzystane do automatycznego obliczenia typu rolniczego gospodarstwa według zasad przewidzianych dla biznesplanu.*

<span id="page-9-0"></span>5.2.6. Arkusz "Pozostala\_produkcja" (Rozmiar ilościowy: pozostałej produkcji zwierzęcej oraz roślinnej w działach specjalnych, produkcji z pozostałych zwierząt oraz powierzchnia trwałych upraw energetycznych poza użytkami rolnymi):

5.2.6.1. Należy wprowadzić stan średnioroczny w okresie bazowym i docelowym zgodnie z podaną jednostką miary.

## *Uwaga: dane z tego arkusza zostaną automatycznie wykorzystane w arkuszu "Zestawienie".*

- <span id="page-9-1"></span>*Uwaga: dane dot. stanu średniorocznego zostaną wykorzystane do automatycznego obliczenia typu rolniczego gospodarstwa według zasad przewidzianych dla biznesplanu.*
	- 5.2.7. Arkusze "Srodki\_transportowe", "Maszyny\_i\_urzadzenia" (Ciągniki, środki transportu, maszyny samojezdne; Maszyny, narzędzia i urządzenia (w okresie bazowym)):
	- 5.2.7.1. Należy wprowadzić dane dotyczące odpowiednich składników majątku.
	- 5.2.7.2. W charakterystyce należy podać informacje, wskazujące na dostosowanie posiadanych zasobów do planowanych inwestycji w środki trwałe (np. moc, ładowność itp.).
- *Uwaga: wprowadzone dane muszą odzwierciedlać stan w okresie bazowym.*

#### 5.2.7.3. Dodawanie/usuwanie wierszy po kliknięciu prawego przycisku myszy.

<span id="page-10-0"></span>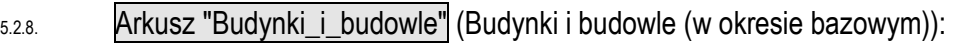

- 5.2.8.1. Należy wprowadzić dane dotyczące odpowiednich składników majątku.
- 5.2.8.2. Dla budynków należy podać szczegółową charakterystykę (należy uwzględnić również planowane modernizacje). W przypadku budynków inwentarskich należy podać liczbę stanowisk dla poszczególnych grup technologicznych przebywających w budynku.

# *Uwaga: wprowadzone dane muszą odzwierciedlać stan w okresie bazowym.*

- 5.2.8.3. Dodawanie/usuwanie wierszy po kliknięciu prawego przycisku myszy.
- <span id="page-10-1"></span>5.2.9. Arkusz "Inwestycje" (Czynniki wpływające na przyjętą cenę netto poszczególnych pozycji zestawienia rzeczowo-finansowego stanowiącego część IV wniosku o przyznanie pomocy):
- 5.2.9.1. W tabeli tej dla każdej z pozycji wymienionej w zestawieniu rzeczowo-finansowym operacji, która nie wymaga załączenia do wniosku kosztorysu inwestorskiego, należy określić szczegółowo czynniki wpływające na przyjętą cenę netto. W przypadku ciągnika, ładowarki, ładowacza czołowego i kosztów ogólnych przekraczających 10% pozostałych kosztów kwalifikowalnych netto należy podać całą kwotę netto, a w zestawieniu rzeczowo-finansowym określić tylko część, która może stanowić koszt kwalifikowany operacji.
- 5.2.9.2. Dane zawarte w tym Arkuszu stanowią uzupełnienie do zestawienia rzeczowo-finansowego, stanowiącego część IV wniosku i są uwzględniane m.in. podczas oceny racjonalności kosztów.
- 5.2.9.3. W przypadku inwestycji, która wymaga załączenia do wniosku kosztorysu inwestorskiego, należy tylko wpisać pozycję zestawienia i podać – kosztorys inwestorski".
- 5.2.9.4. Poszczególne pozycje należy wyszczególnić zgodnie z kolejnością podaną w *Zestawieniu rzeczowo–finansowym operacji* podając w kolumnie 1 tylko pozycję zestawienia np. I.A.1.
- 5.2.9.5. W kolumnie 2 należy podać informacje istotne dla przyjętej ceny dla danej pozycji uwzględniając przyjęte w zestawieniu rzeczowo-finansowym **szczegółowe** parametry charakteryzujące przedmiot planowanego zamówienia (przedział mocy, wydajność, szerokość robocza, wyposażenie, w tym dodatkowe, jego wydajność/moc, itp.) pozwalające określić jego standard. Należy wskazać markę typ lub rodzaj (jeśli dotyczy) dla danej pozycji.
- 5.2.9.6. W kolumnie 3 należy wskazać źródło pozyskania przyjętej ceny netto wskazanej w zestawieniu rzeczowo finansowym w kolumnie ogółem dla danej pozycji zestawienia rzeczowo- finansowego.
- 5.2.9.7. W przypadku podawania w kolumnie 4 wartości w zł, należy podawać je z dokładnością do pełnych złotych. Wskazana wartość powinna być ceną rynkową, tj. w przypadku planowanego zakupu ciągnika, ładowarki, ładowacza czołowego i w stosunku do kosztów ogólnych przekraczających 10% pozostałych kosztów kwalifikowalnych netto należy podać całą kwotę netto, a w zestawieniu rzeczowo-finansowym określić tylko część, która może stanowić koszt kwalifikowalny operacji.
- 5.2.9.8. Rynkowość ceny przedmiotu zamówienia będzie przedmiotem weryfikacji na etapie obsługi wniosku o przyznanie pomocy i w przypadku, gdy wysokość kosztów kwalifikowalnych w zakresie danego zadania ujętego w zestawieniu rzeczowo-finansowym operacji będzie przekraczać wartość rynkową tych kosztów ustaloną w wyniku oceny ich racjonalności, przy ustalaniu wysokości kosztów kwalifikowalnych zadania, Agencja uwzględni wartość rynkową tych kosztów.
- 5.2.9.9. Dodawanie/usuwanie wierszy po kliknięciu prawego przycisku myszy.
- <span id="page-10-2"></span>5.2.10. Arkusz "Zakres\_towarzyszacy\_operacji" (Zakres towarzyszący operacji umożliwiający realizację operacji (koszty niekwalifikowane), której koszty określono w części IV. wniosku o przyznanie pomocy):
- 5.2.10.1. W arkuszu należy podać koszty niekwalifikowalne (bez VAT) niezbędne do zrealizowania operacji objętej wnioskiem.
- 5.2.10.2. Dodawanie/usuwanie wierszy po kliknięciu prawego przycisku myszy.
- <span id="page-10-3"></span>5.2.11. Arkusz "Pozostale\_informacje":
- 5.2.11.1. Należy wprowadzić opisy do poszczególnych zagadnień.
- 5.2.11.2. Czy operacja polega na realizacji inwestycji, która przyczyni się do utrzymania i użytkowania w gospodarstwie trwałych użytków zielonych, położonych na obszarze Natura 2000 – należy wybrać

odpowiedź TAK lub NIE, i podać uzasadnienie w tym zakresie w stosunku do zaplanowanej do realizacji operacji.

- 5.2.11.2.1. Wsparcie w ramach tego typu operacji skierowane jest do gospodarstw położonych na obszarach Natura 2000, w rozumieniu art. 5 pkt 2b ustawy z dnia 16 kwietnia 2004 r. - o ochronie przyrody. W związku z tym, przyznana pomoc ma przyczynić się do utrzymania i użytkowania trwałych użytków zielonych w gospodarstwie, położonych na obszarze NATURA. Jest to warunek obligatoryjny dotyczący każdej operacji i każdego Wnioskodawcy. Jednocześnie utrzymanie, z tolerancją do 15%, co najmniej takiej powierzchni trwałych użytków zielonych położonych na obszarze Natura 2000 wchodzących w skład gospodarstwa, która miała wpływ na przyznanie pomocy w związku z przyznaną liczbą punktów będzie stanowiło zobowiązanie umowne Beneficjenta.
- 5.2.11.3. **Czy operacja polega na realizacji inwestycji, która nie będzie negatywnie oddziaływać na cele ochrony obszaru Natura 2000: -** należy wybrać odpowiedź TAK lub NIE i podać uzasadnienie. Pomoc przyznaje się na operację polegającą na realizacji inwestycji, która nie będzie negatywnie oddziaływać na cele ochrony obszaru Natura 2000. W ramach operacji typu "Inwestycje w gospodarstwach położonych na obszarach Natura 2000" producenci rolni ubiegający się o pomoc mogą uzyskać dofinansowanie na inwestycje, pod warunkiem, iż inwestycje te nie będą negatywnie oddziaływać na cele ochrony obszaru Natura 2000 i nie będą sprzeczne z działaniami obligatoryjnymi ustalonymi w planach zadań ochronnych lub planach ochrony dla obszaru Natura 2000, jeżeli plany takie zostały ustanowione dla danego obszaru. Odpowiedź w tym zakresie Wnioskodawcy znajdą w uzyskanym z Generalnej Dyrekcji Ochrony Środowiska *Zaświadczeniu.*
- 5.2.11.4. Czy operacja obejmuje realizację przynajmniej jednej inwestycji związanej z działaniami ochronnymi obligatoryjnymi i fakultatywnymi, jakie wynikają dla danego gospodarstwa z planu zadań ochronnych lub planu ochrony ustanowionych dla danego obszaru Natura 2000? – należy zaznaczyć TAK lub NIE , wskazać numer/ numery pozycji Zestawienia rzeczowo-finansowego, które realizują ten warunek, oraz podać uzasadnienie w tym zakresie.
- 5.2.11.4.1. Pomoc została ukierunkowana na operacje, które obejmują realizację przynajmniej jednej inwestycji związanej z działaniami ochronnymi: obligatoryjnymi i fakultatywnymi, jakie dla danego gospodarstwa wynikają z planu zadań ochronnych lub planu ochrony danego obszaru Natura 2000. Działania obligatoryjne mają na celu utrzymanie siedliska przyrodniczego lub siedliska gatunku stanowiącego przedmiot ochrony na obszarze Natura 2000 w obecnym stanie i zapobieganie pogorszeniu tego stanu poprzez prowadzenie ekstensywnego użytkowania. Działania fakultatywne dotyczą czynności wymagających od rolników zmiany sposobu gospodarowania bądź wykonywania dodatkowych zadań zapisanych w planach zadań ochronnych lub planach ochrony, co związane jest z ponoszeniem dodatkowych kosztów zapewniających właściwy stan zachowania przedmiotów ochrony. W związku z tym preferowanie takich operacji jest szczególnie istotne ze względu na konieczność wywiązywania się przez rolników gospodarujących na tych obszarach z obowiązków nałożonych na nich przepisami prawa.
- 5.2.11.4.2. W przypadku gdy operacja obejmuje realizację przynajmniej jednej inwestycji związanej z działaniami ochronnymi obligatoryjnymi i fakultatywnymi, jakie wynikają dla danego gospodarstwa z planu zadań ochronnych lub planu ochrony ustanowionych dla danego obszaru Natura 2000 Wnioskodawcy przyznaje się 20 punktów.
- 5.2.11.5. **Czy siedlisko gospodarstwa położone jest na ONW** jeśli siedziba gospodarstwa położona jest na obszarze o niekorzystnych warunkach gospodarowania (ONW). Jeśli siedziba gospodarstwa nie jest położona na obszarze ONW, należy wybrać odpowiedź "NIE". Następnie należy wybrać identyfikator działki na podstawie danych ujętych w tabeli 1 oraz określić rodzaj ONW.
- 5.2.11.6. Czy operacja jest związana z działalnością rolniczą w zakresie produkcji zwierzęcej? należy wybrać TAK lub NIE. W przypadku odpowiedzi TAK pojawią się kolejne zapytania.
- 5.2.11.6.1. W przypadku gdy operacja jest związana z działalnością rolniczą w zakresie produkcji zwierzęcej pomoc przyznaje się, jeżeli poza warunkami obligatoryjnymi dotyczącymi każdej operacji, operacja obejmuje wyłącznie inwestycje związane z produkcją zwierzęcą w zakresie zwierząt trawożernych tj: z gatunku bydło domowe, bawoły, daniele, jelenie szlachetne lub jelenie sika (wschodnie), konie, osły, kozy, owce oraz w wyniku realizacji tej operacji nastąpi rozwój prowadzonej w gospodarstwie produkcji zwierzęcej w zakresie zwierząt trawożernych, w szczególności przez zwiększenie skali tej

produkcji lub poprawę jakości tej produkcji, albo zmiana profilu prowadzonej w gospodarstwie produkcji na produkcję zwierzęcą w zakresie zwierząt trawożernych.

- 5.2.11.6.2. Zwiększenie skali tej produkcji oraz zmiana profilu prowadzonej w gospodarstwie produkcji na produkcję zwierzęcą w zakresie zwierząt trawożernych zostaną wykazane w Tabeli 14. Zestawienie, na podstawie danych wpisanych w wypełnionych Tabelach biznesplanu.
- 5.2.11.6.3. Zwiększenie skali produkcji ma miejsce jeśli nastąpi wzrost SO w okresie docelowym w stosunku do SO w okresie bazowym, liczone ze zwierząt trawożernych lub w przypadku zwiększenia liczby zwierząt trawożernych, w przeliczeniu na DJP w okresie docelowym.
- 5.2.11.6.4. Poprawę jakości tej produkcji z kolei wykazuje sam Wnioskodawca zaznaczając TAK. Zatem jeśli w wyniku realizacji operacji ma nastąpić poprawa jakości produkcji w zakresie zwierząt trawożernych należy opisać sposób poprawy jakości produkcji w tym zakresie. W przypadku, gdy operacja w zakresie produkcji zwierzęcej nie ma na celu poprawy jakości produkcji należy wybrać NIE.
- 5.2.11.6.5. Jednocześnie w przypadku realizacji operacji związanej z produkcją zwierzęcą należy odnieść się do tego czy w gospodarstwie prowadzony jest wypas zwierząt trawożernych. Wybierając TAK/ NIE lub Nie dotyczy.
- 5.2.11.6.6. Jednym ze zobowiązań Beneficjenta w przypadku realizacji operacji, która jest związana z działalnością rolniczą w zakresie produkcji zwierzęcej i prowadzenia w gospodarstwie wypasu zwierząt jest prowadzenie na trwałych użytkach zielonych położonych na obszarze Natura 2000 wypasu zwierząt trawożernych:
- 5.2.11.6.6.1. zgodnie z działaniami ochronnymi obligatoryjnymi ustalonymi w planach zadań ochronnych lub planach ochrony ustanowionych dla danego obszaru Natura 2000, jeżeli dla danego obszaru Natura 2000 zostały ustanowione takie plany, a w przypadku gdy operacji zostały przyznane punkty w ramach kryterium, o którym mowa w § 14 ust. 2 pkt 4 rozporządzenia – również zgodnie z działaniami ochronnymi fakultatywnymi, za które zostały przyznane te punkty,
- 5.2.11.6.6.2. których liczba w przeliczeniu na duże jednostki przeliczeniowe (DJP) wynosi nie więcej niż 2 DJP na hektar tych gruntów, jeżeli dla danego obszaru Natura 2000 nie zostały ustanowione plany, o których mowa w lit. a, albo w planach tych nie określono maksymalnej liczby zwierząt wyrażonej w DJP na hektar tych gruntów.

Jednoczenie należy podać opis sposobu realizacji danego warunku.

- 5.2.11.7. Czy gospodarstwo stanowi współwłasność (w tym jest przedmiotem małżeńskiej wspólności ustawowej lub umownej wspólności majątkowej) lub jest przedmiotem współposiadania
- 5.2.11.7.1. Za gospodarstwo uważa się:
- 5.2.11.7.1.1. gospodarstwo rolne w rozumieniu art. 553 ustawy z dnia 23 kwietnia 1964 r. Kodeks cywilny (Dz. U. z 2017 r. poz. 459, 933 i 1132) obejmującego co najmniej 1 ha gruntów wykazanych w ewidencji gruntów i budynków w rozumieniu art. 2 pkt 8 ustawy z dnia 17 maja 1989 r. – Prawo geodezyjne i kartograficzne (Dz. U. z 2016 r. poz. 1629 i 1948 oraz z 2017 r. poz. 60) jako grunty rolne, z wyłączeniem gruntów zadrzewionych i zakrzewionych oraz nieużytków, lub
- 5.2.11.7.1.2. nieruchomość służącą do prowadzenia produkcji w zakresie działów specjalnych produkcji rolnej w rozumieniu ustawy z dnia 20 grudnia 1990 r. o ubezpieczeniu społecznym rolników (Dz. U. z 2016 r. poz. 277 i 2043 oraz z 2017 r. poz. 2, 38, 624 i 715) w brzmieniu z dnia 12 grudnia 2014 r.,
- 5.2.11.7.1.3. położone na terytorium Rzeczypospolitej Polskiej.
- 5.2.11.7.2. W przypadku odpowiedzi TAK należy podać liczbę współwłaścicieli lub współposiadaczy gospodarstwa rolnego zgodną z danymi zawartymi w dołączonych do wniosku o przyznanie pomocy dokumentach potwierdzających tytuł prawny Wnioskodawcy do gospodarstwa rolnego oraz z uwzględnieniem stosunków majątkowych łączących małżonków (nie należy uwzględniać Wnioskodawcy). Dane każdego ze współposiadaczy gospodarstwa (poza danymi osoby wnioskującej), w tym współmałżonka, należy umieścić w części II.A. wniosku. W przypadku wpisania przynajmniej 1 osoby wymagana będzie również zgoda współposiadacza gospodarstwa na ubieganie się o przyznanie pomocy (wypełniony Załącznik nr 1 do wniosku).
- 5.2.11.7.3. W punkcie tym przez współposiadaczy należy rozumieć również wspólników spółki cywilnej. Należy pamiętać, że w przypadku ubiegania się o pomoc przez wspólników spółki cywilnej, gospodarstwo, w którym będzie realizowana operacja, musi stanowić wkład wniesiony do spółki.
- 5.2.11.8. Liczba współposiadaczy w odniesieniu do nieruchomości, będących przedmiotem współposiadania, wchodzących w skład gospodarstwa podmiotu ubiegającego się o przyznanie pomocy
- 5.2.11.8.1. W przypadku gdy realizacja operacji ma miejsce w gospodarstwie **Podmiotu,** w skład którego wchodzą **nieruchomości, będące przedmiotem współposiadania,** należy podać liczbę współposiadaczy mających prawo do takiej nieruchomości. W przypadku, gdy w skład gospodarstwa wchodzą nieruchomości objęte współposiadaniem, nie zawsze jest to jednoznaczne ze współposiadaniem gospodarstwa. Jeśli nie ma w gospodarstwie takich nieruchomości należy wpisać  $\mathbf{0}$ .
- **5.2.11.8.2.** Dane każdego ze współposiadaczy takich nieruchomości/ działek ewidencyjnych (poza danymi Podmiotu składającego wniosek) należy umieścić w części **II.A. wniosku.W przypadku wpisania przynajmniej 1 osoby wymagana będzie również zgoda współposiadacza nieruchomości wchodzącej w skład gospodarstwa na ubieganie się o przyznanie pomocy –** *Załącznik nr 1 do wniosku***.**
- 5.2.11.9. Czy w gospodarstwie prowadzone są działy specjalne produkcji rolnej?
- 5.2.11.9.1. Należy wybrać z listy właściwą deklarację "TAK" lub "NIE", w zależności od tego czy w gospodarstwie jest prowadzona działalność w zakresie działów specjalnych produkcji rolnej. Zakres produkcji (rodzaj i wielkość) będącej działami specjalnymi produkcji rolnej regulują przepisy o ubezpieczeniu społecznym rolników
- 5.2.11.10. Czy gospodarstwo, którego dotyczy operacja, jest gospodarstwem ekologicznym?
- 5.2.11.10.1. Należy wskazać właściwą odpowiedź "TAK" lub "NIE". Pole "TAK" należy wybrać wyłacznie w przypadku, gdy gospodarstwo posiada wydany na podstawie ustawy z dnia 25 czerwca 2009 r. o rolnictwie ekologicznym (Dz. U. z 2015 poz. 497 z późn. zm.) certyfikat lub certyfikaty potwierdzające, że płody rolne nieprzetworzone oraz produkty z nich powstałe, w tym także zwierzęta oraz produkty i przetwory pochodzenia zwierzęcego, zostały wyprodukowane lub przetworzone zgodnie z rozporządzeniem Rady (WE) nr 834/2007 z dnia 28 czerwca 2007 r. w sprawie produkcji ekologicznej i znakowania produktów ekologicznych i uchylające rozporządzenie (EWG) nr 2092/91 (Dz. Urz. UE L 189 z 20.07.2007, str. 1, z późn. zm.).
- 5.2.11.11. **Inne uwagi, wyjaśnienia dotyczące operacji:** należy wpisać inne istotne informacje dotyczące operacji, które nie wynikają z danych wpisanych w biznesplanie i wniosku o przyznanie pomocy.
- 5.2.12. Arkusz "Zestawienie" (Zestawienie):
- 5.2.12.1. Arkusz "Zestawienie" zawiera automatycznie obliczone lub skopiowane podstawowe informacje i dane wprowadzone do biznesplanu, w tym informacje czy:
- czy wystąpiła zmiana profilu produkcji (TF) na produkcję zwierzęcą w zakresie zwierząt trawożernych,
- czy wystąpiła zmiana skali produkcji zwierząt trawożernych (SO),
- czy wystąpiło zwiększenie liczby zwierząt trawożernych w przeliczeniu na DJP w okresie docelowym.
- 5.2.12.2. Dane zawarte w Zestawieniu zawierają również informacje dla celów sprawozdawczych.
- 5.2.12.3. W sytuacji zmian danych dotyczących działek ewidencyjnych lub zakresu rzeczowego inwestycji inwestycji należy zweryfikować podane numery działek/pozycji zestawienia rzecz.-finans. w arkuszu "Pozostale\_informacje".
- <span id="page-13-0"></span>5.2.12.4. W wierszu "Zmodyfikowany" zapisana jest data i godzina ostatniej modyfikacji w zapisanym skoroszycie.